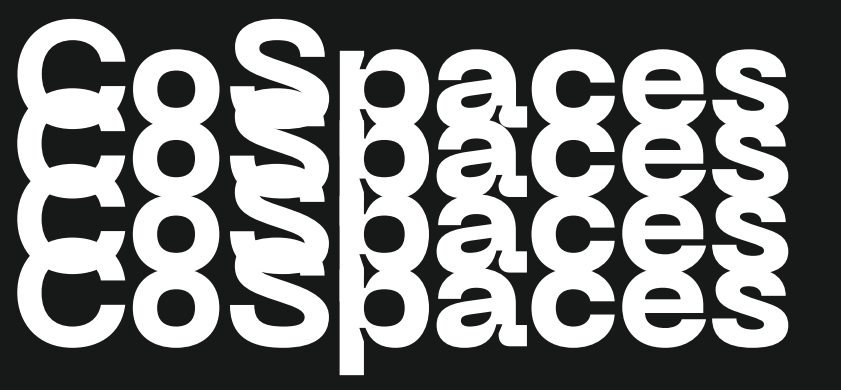

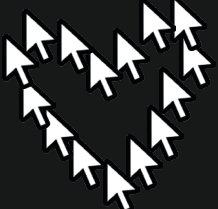

**FABMOBIL** 

# **Zusammen arbeiten**

#### Bevor es los geht...

#### Take your time!

Wir alle arbeiten in unterschiedlichem Tempo, nimm dir die Zeit, die du brauchst und lass dich nicht stressen.

#### Shit happens!

Fehler passieren und das ist auch gut so, denn aus ihnen können wir lernen.

#### Häh ist ok!

Es gibt keine dummen Fragen, sprich die Menschen um dich herum ruhig an, wenn du etwas nicht verstehst. Sie sind da, um dich zu unterstützen, wenn du etwas brauchst oder dich unwohl fühlst.

#### Respekt!

Alle sollen sich sicher fühlen und haben das Recht auf einen positiven und respektvollen Umgang.

#### Achtung wichtig!

Die Lernkarten sind als Material zur Unterstützung beim Ausprobieren und Lernen gedacht. Sie können ein guter Anfang sein, um Ideen zu entwickeln und in einen kreativen Prozess zu starten und sollen dir einen Einstieg in neue Themen ermöglichen. Dabei gibt es ein paar Guidelines, die besonders wichtig und hilfreich sind.

#### Teamwork makes the dream work!

Gemeinsam lernen wir besser, durch Gruppen- oder Partnerarbeiten können wir uns gegenseitig unterstützen und zusammen vorankommen.

#### Work Life Balance!

Mach genügend Pausen, trink regelmäßig und steh auch mal auf, um deinen Körper ein bisschen in Bewegung zu bringen und deinen Augen eine Pause zu gönnen.

#### Getting there is half the fun!

Wertschätze den Prozess genauso wie die Ergebnisse, wenn nicht sogar noch mehr.

# **Inhalt**

#### **CoSpaces**

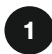

#### **Grundlagen**

Du bekommst eine Einführung in die Grundlagen von CoSpaces.

- 0 1 Überblick
- 02 Umgebung verändern
- 03 Objekte und Figuren hinzufügen
- 04 Drehen, verschieben & verändern
- 05 Objekt verschieben
- 06 Objekt in der Höhe verschieben
- 07 Objekt drehen
- 08 Objekt skalieren
- 09 Objekt verformen
- 10 Objekte bearbeiten
- 11 Objekt anbringen
- 12 Objekt animieren
- 13 Materialeigenschaften

#### Programmieren

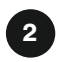

#### <sup>2</sup> Los geht's!

- Hier findest alle grundlegenden Infos zum Code und Editor.
- 14 Programmieren mit CoBlocks
- 15 Im Viereck tanzen
- 16 Mehrere Objekte programmieren
- 17 Objekte entlang eines Pfades
- 19 Objekte aus dem Internet
- 20 Bilder hochladen
- 21 Text hinzufügen
- 22 3D-Modelle hochladen
- 23 Szenen erstellen
- 24 Szenen wechseln
- 25 Deine Welt teilen

#### Kreativ werden

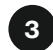

#### **Challenges**

Erweitere deine Skills und programmiere kleine Projekte.

- 27 Trauminsel
- 28 Was fliegt hier rum...?
- 29 Pyramidenpflanze
- 30 Let's Party!
- 31 VR-Museum!

# **Allgemeines**

#### Was ist das?

CoSpaces ist eine Plattform, mit der du virtuelle Welten bauen und erkunden kannst. Mit CoSpaces kannst du 3D-Umgebungen gestalten, indem du verschiedene Objekte, Bilder und Klänge kombinierst. Diese Welten können dann in der virtuellen Realität (VR) oder im Webbrowser erlebt werden. So kannst du einfach digitale Inhalte dreidimensional gestalten und teilen.

#### Was lernst du?

- Ideen in 3D-Welten umwandeln
- Grundlagen des Programmierens
- Gestaltung eigener kreativer Projekte
- Vorbereitung deiner Welt für die VR-Brille

#### Wo findest du CoSpaces?

#### www.cospaces.io

Erstelle dir einen Account, mit dem du dich zukünftig einloggst.

#### Das brauchst du:

- 1x Laptop oder Rechner
- 1x Maus
- Stabile Internetverbindung
- CoSpaces Account
- Englische Grundkenntnisse

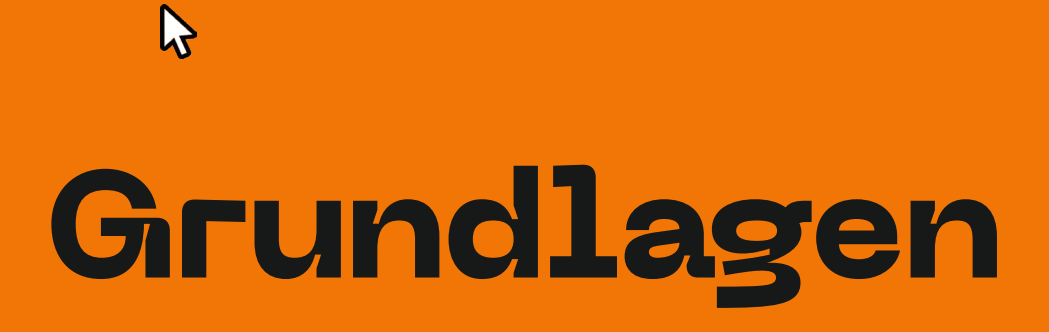

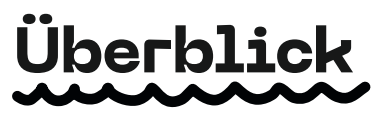

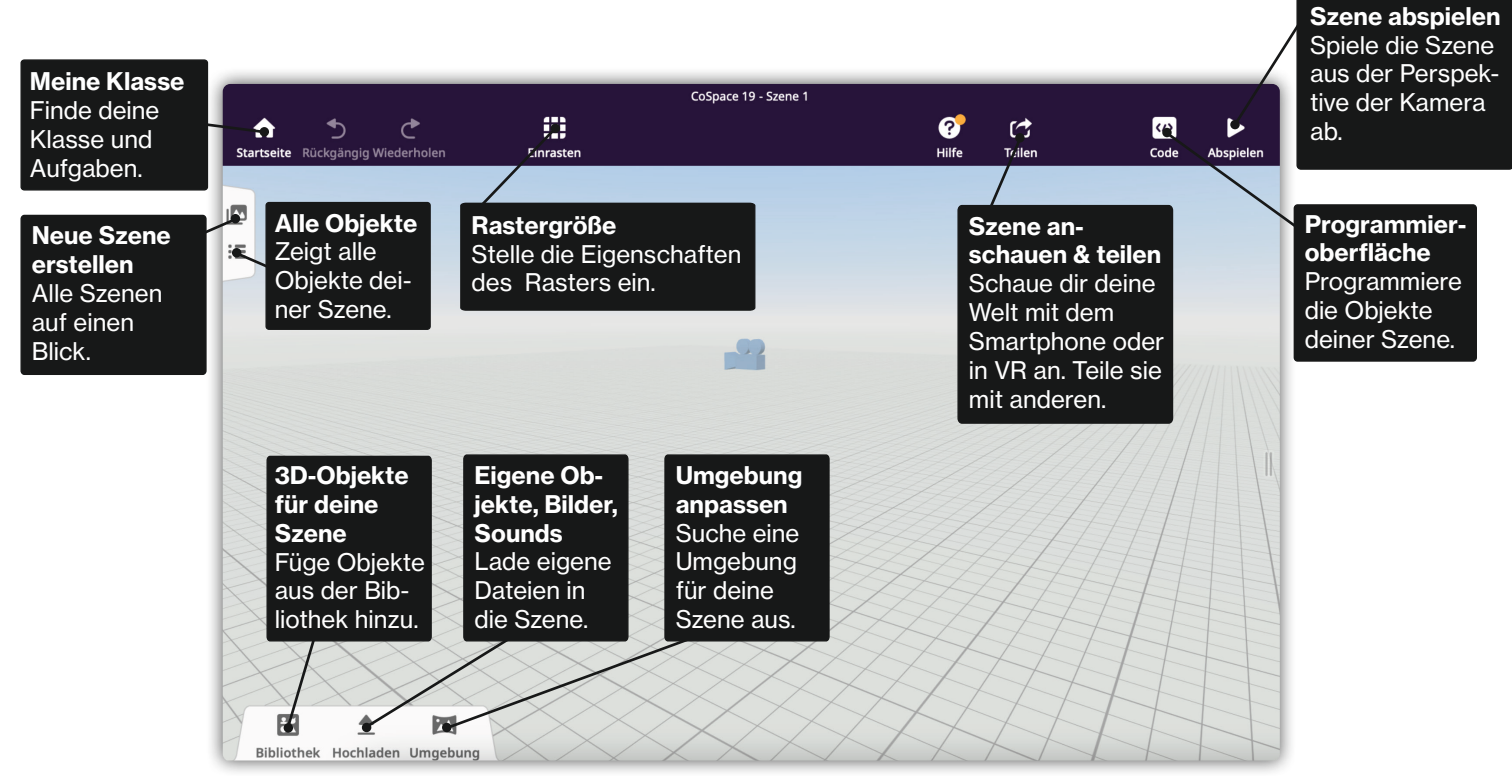

# **Umgebung verändern**

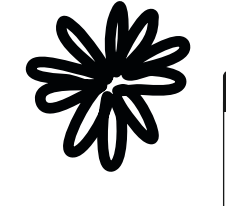

#### So geht's

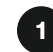

#### Umgebungsmenü

Klicke auf **Umgebung**. Danach öffnet sich das Untermenü.

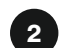

#### Umgebung auswählen

Wähle eine Umgebung aus, die zu deiner Idee passt.

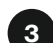

#### Efekte & Filter

Du hast auch noch die Möglichkeit weitere Einstellungen vorzunehmen.

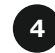

#### Eigene Dateien verwenden

Außerdem kannst du auch eigene Bilder als Boden-Bild verwenden oder Hintergrund-Sounds hochladen.

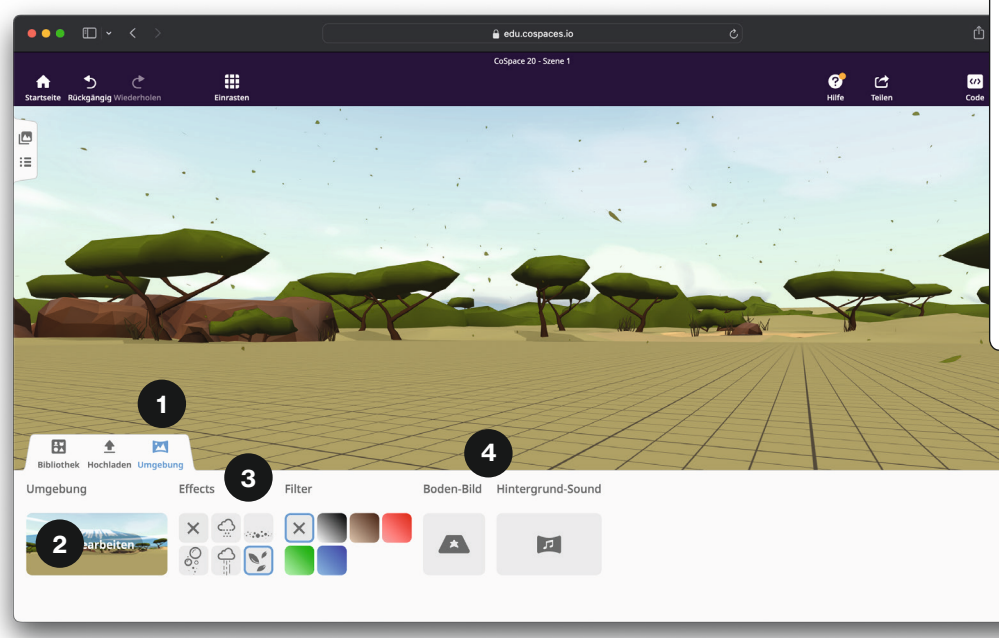

# **Objekte und Figuren hinzufügen**

#### So geht's

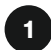

Objekt und Kategorie auswählen Klicke auf Bibliothek und wähle eine Kategorie aus.

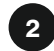

Objekt auf Arbeitsfläche ziehen

Wähle ein Objekt in einer Kategorie aus und ziehe es per Drag & Drop (linke Maustaste drücken und ziehen) auf die Arbeitsfläche.

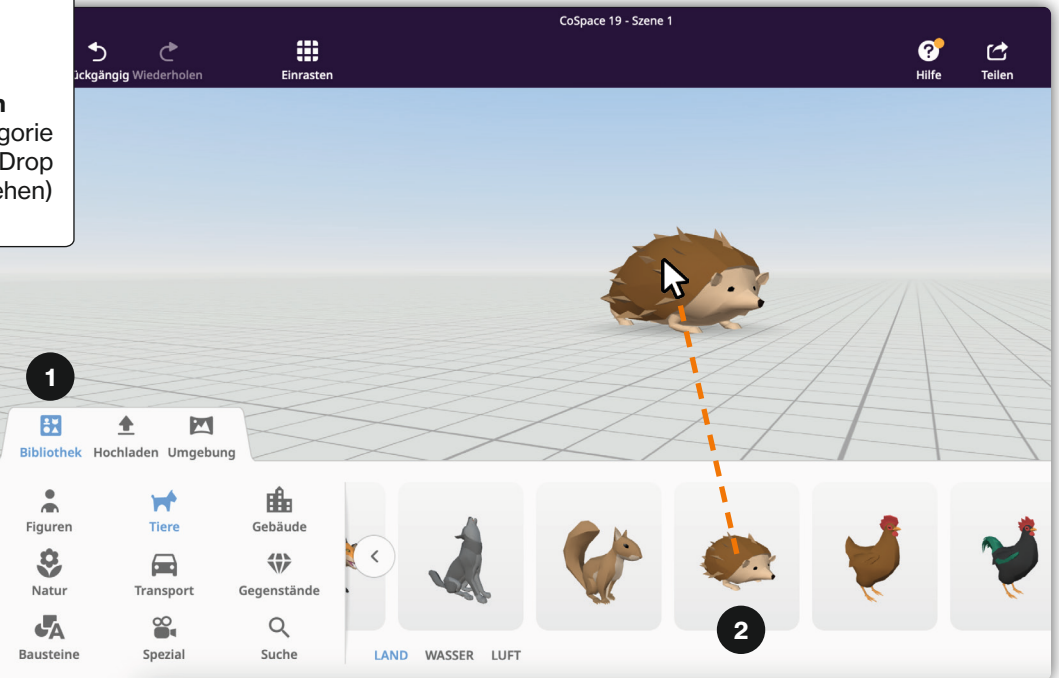

# **Drehen, verschieben & verändern**

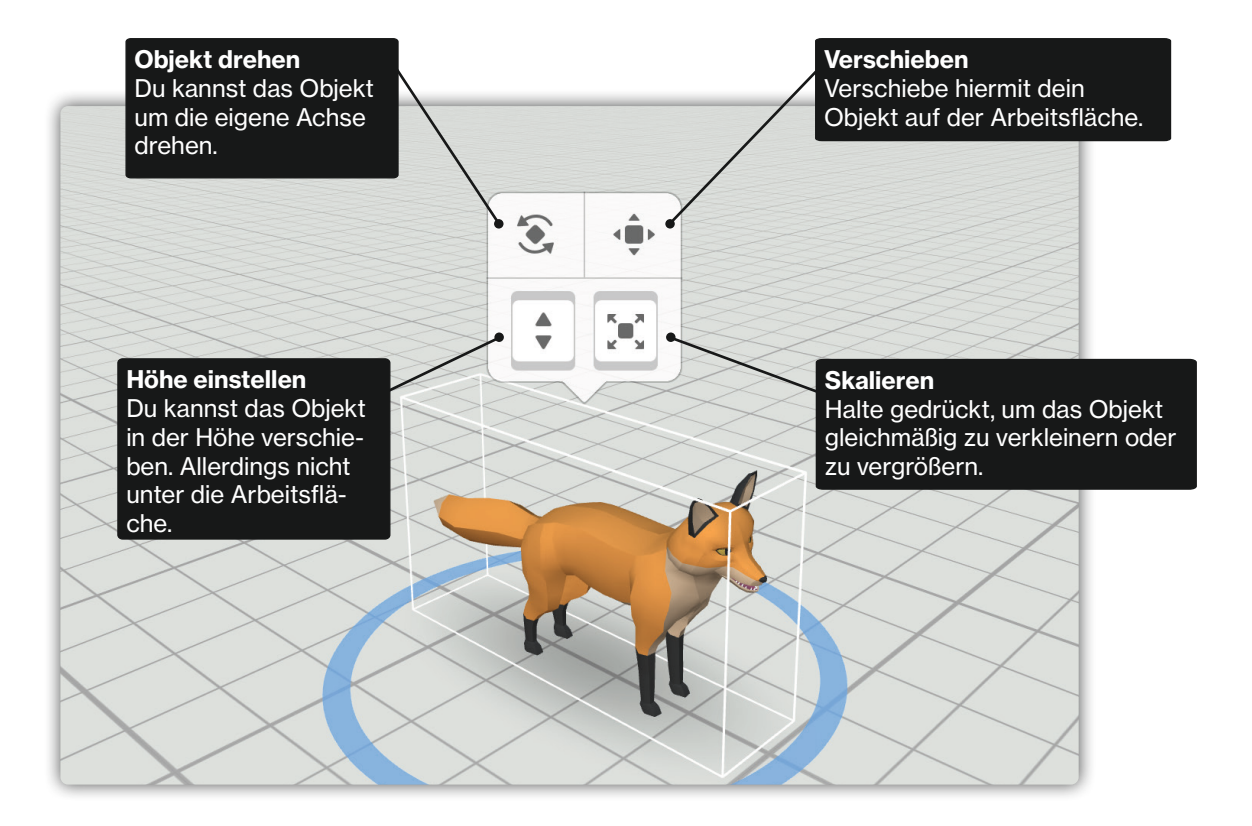

# **Objekt verschieben**

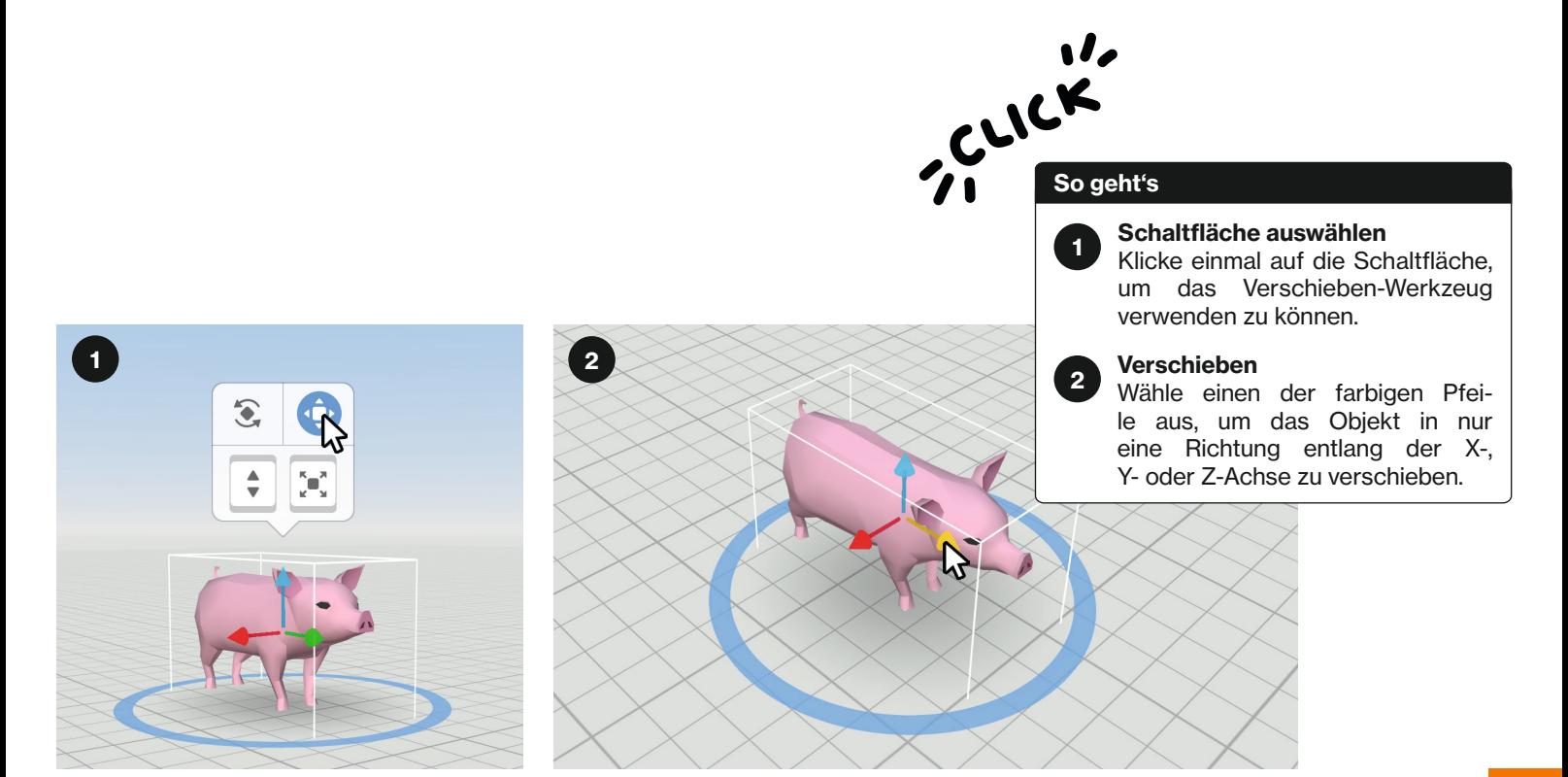

# **Objekt in der Höhe verschieben**

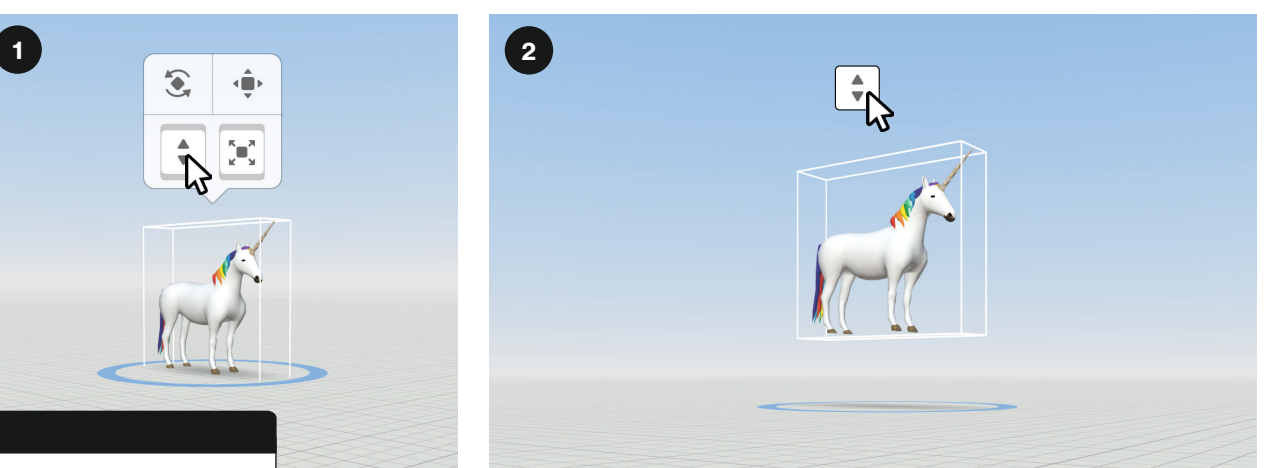

#### So geht's

#### Schaltfläche auswählen 1

Halte gedrückt, um das Objekt in der Höhe zu verschieben.

#### Bewegen 2

Drücke das Symbol und ziehe mit gedrückter Maustaste, um dein Objekt in der Höhe zu verschieben.

# **Objekt drehen**

#### So geht's

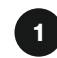

#### Schaltfläche auswählen

Klicke einmal auf die Schaltfläche, um den Gradmesser zu aktivieren.

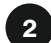

#### Drehen

Wähle einen der farbigen Kreise aus, um das Objekt um eine Achse zu drehen oder eine Gradzahl einzugeben. Du kannst das Objekt um die X-, Y- oder Z-Achse drehen.

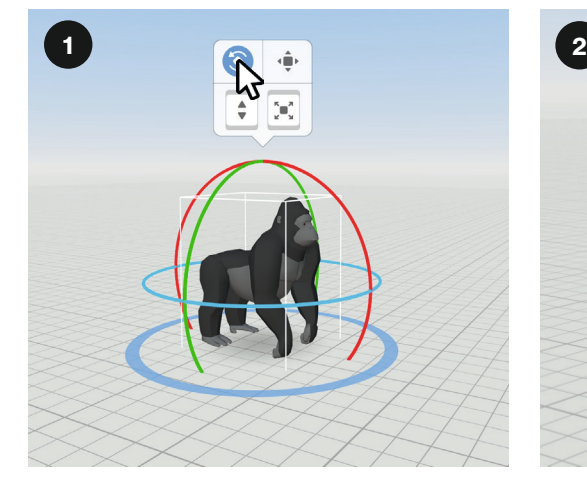

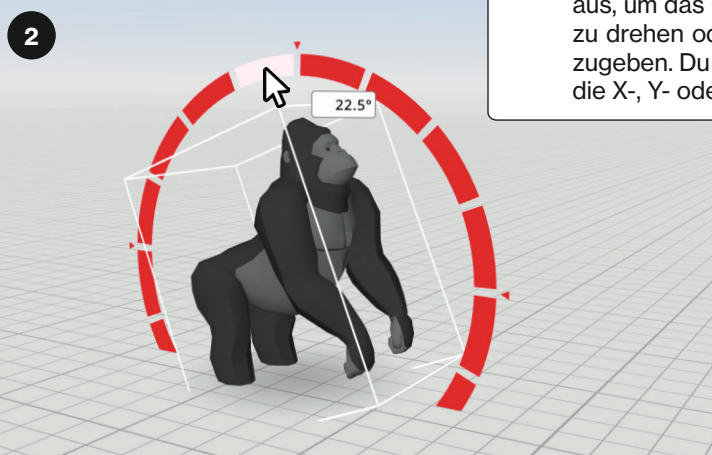

# **Objekt skalieren**

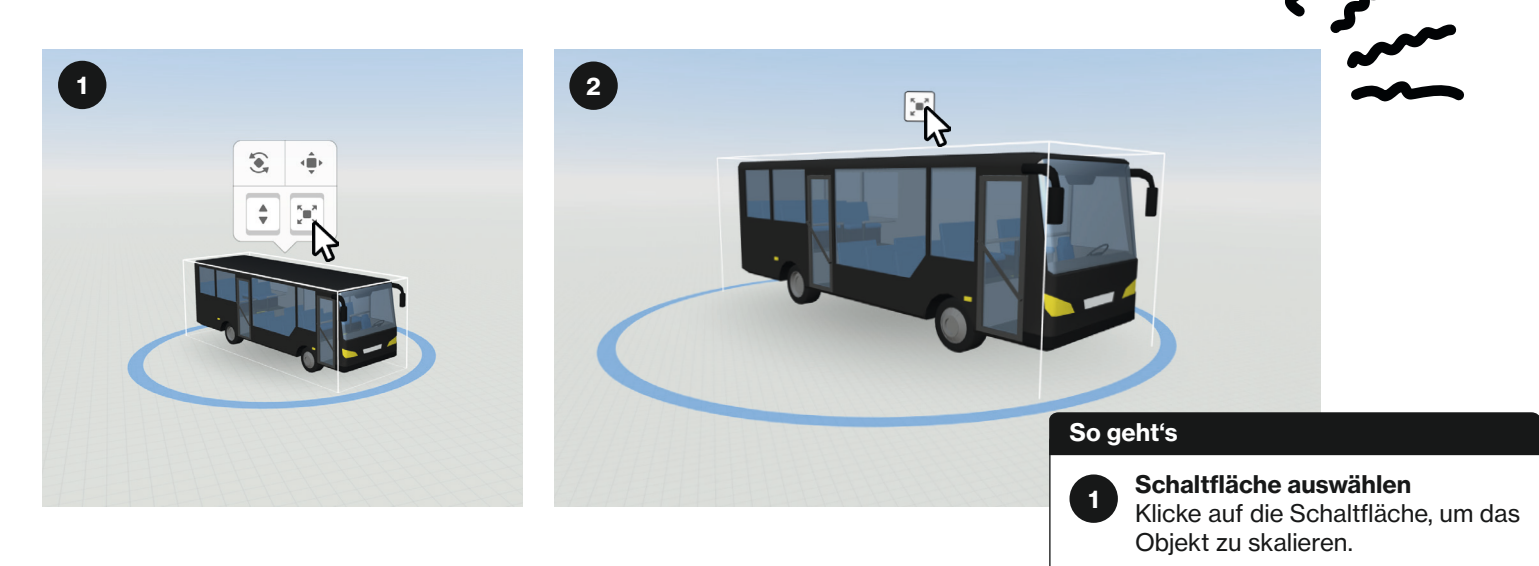

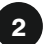

#### Skalieren

Drücke das Symbol. Mit gedrückter Maustaste und Auf- oder Abbewegung, vergrößerst oder verkleinerst du dein Objekt.

# **Objekt verformen**

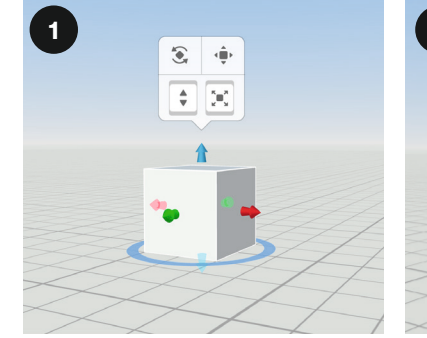

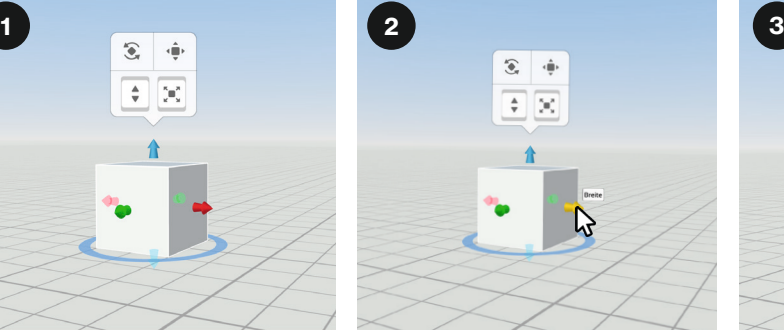

#### So geht's

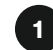

#### Verformbares Objekt wählen

Wähle ein Objekt aus der Bibliothek aus. Objekte mit einem Zauberstab-Symbol in der Ecke können verformt werden.

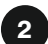

#### Richtung auswählen

Überlege dir, an welchem Pfeil du ziehen möchtest, um das Objekt zu verformen.

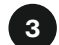

**Breite** 

#### Objekt erweitern

Ziehe an dem Pfeil deiner Wahl. Alternativ kannst du auch die genauen Maße in das Feld eingeben.

# **Objekte bearbeiten**

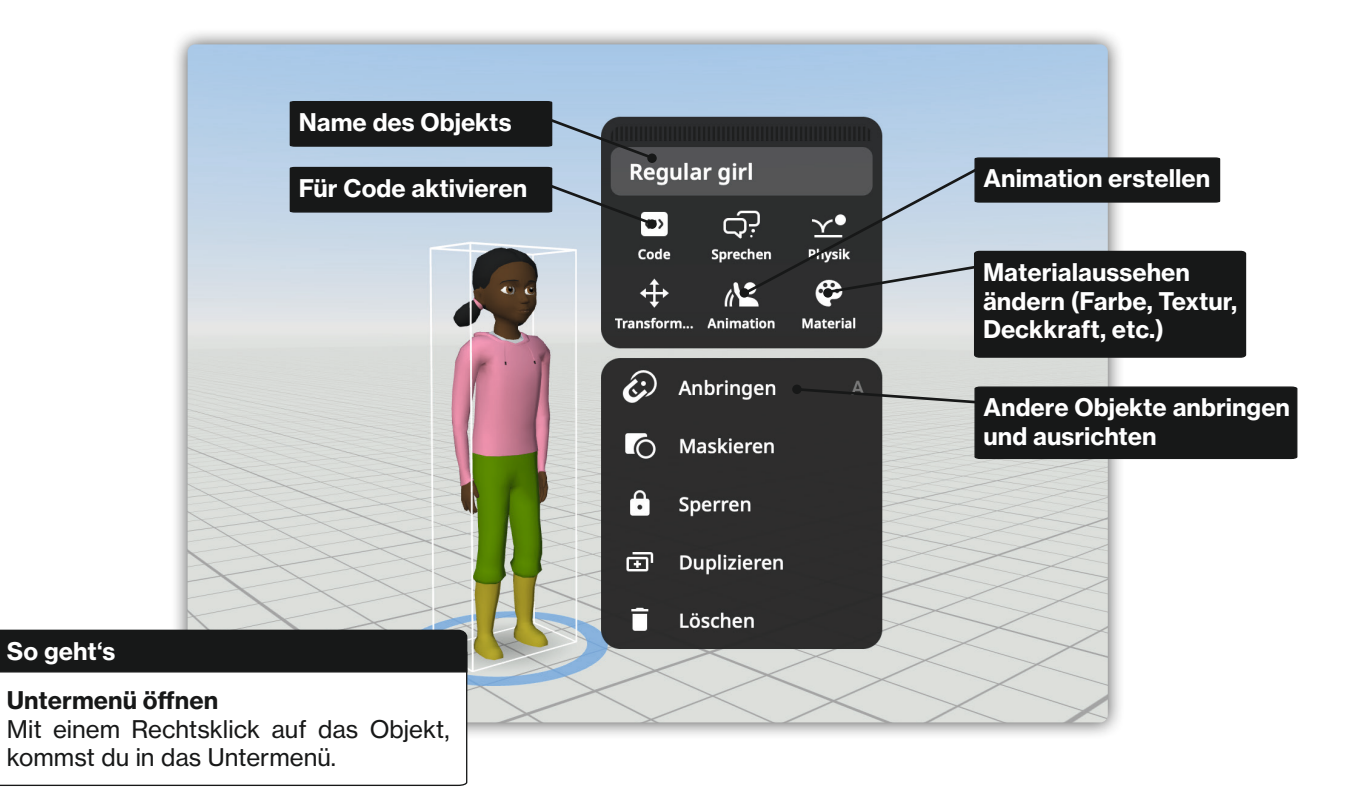

# **Objekt am anderen Objekt anbringen**

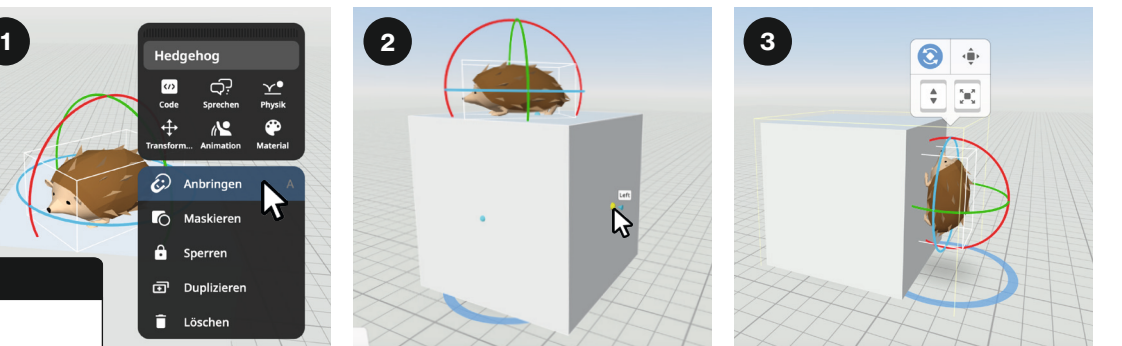

#### So geht's

Anbringen Wähle **Anbringen** im Untermenü aus.

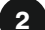

 $\boxed{3}$ 

#### Ausrichten

Klicke auf eine blaue Kugel am anderen Objekt, um das Objekt an der gewünschten Fläche auszurichten.

#### Ausgerichtetes Objekt

Das Objekt ist jetzt am Würfel ausgerichtet. Die zwei Objekte sind jetzt automatisch gruppiert und verhalten sich so als wären sie ein Objekt.

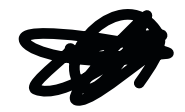

# **Objekte animieren**

#### So geht's

#### Animation

Wähle Animation im Untermenü aus und entscheide dich für eine Animation. Nicht alle Objekte können animiert werden.

#### Tipp

Manche Objekte können auch Posen (Posture) oder Aktionen (Actions) ausführen.

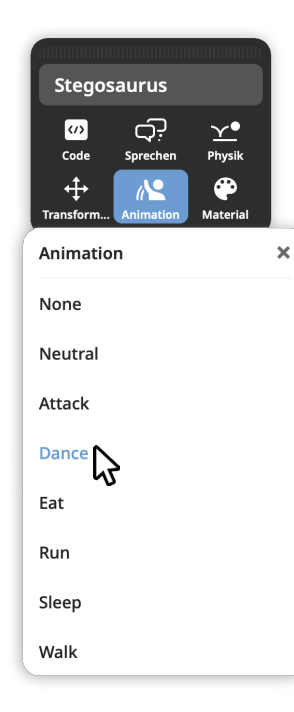

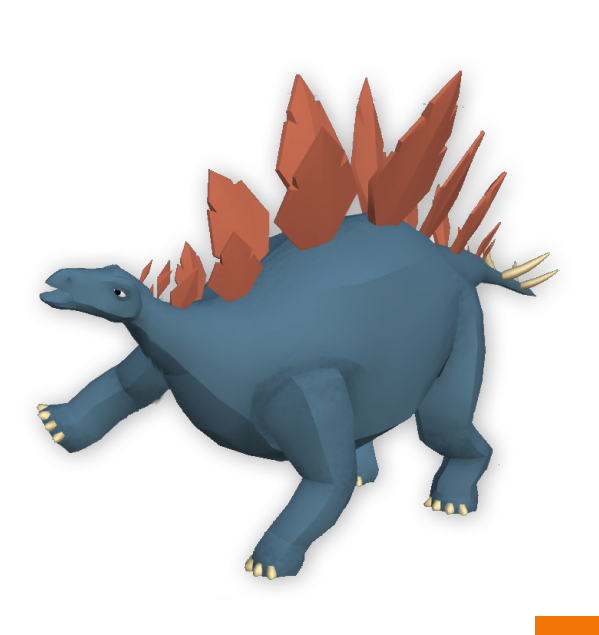

# **Materialeigenschaften ändern**

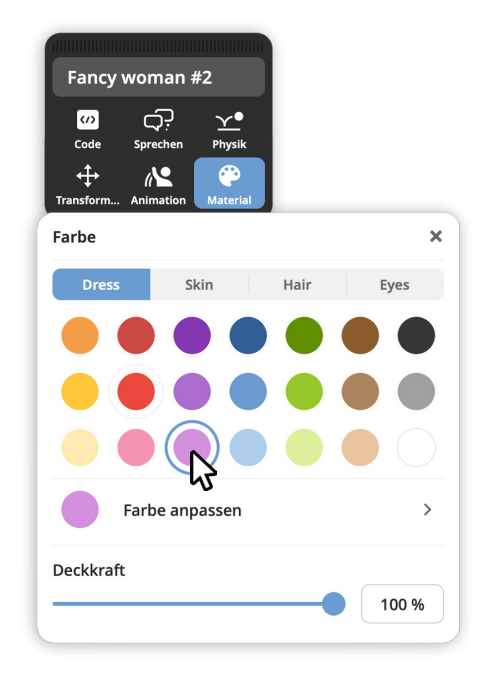

#### So geht's

#### Material auswählen

Klicke auf Material im Untermenü. Verändere Material und Deckkraft unterschiedlicher Teile deines Objektes.

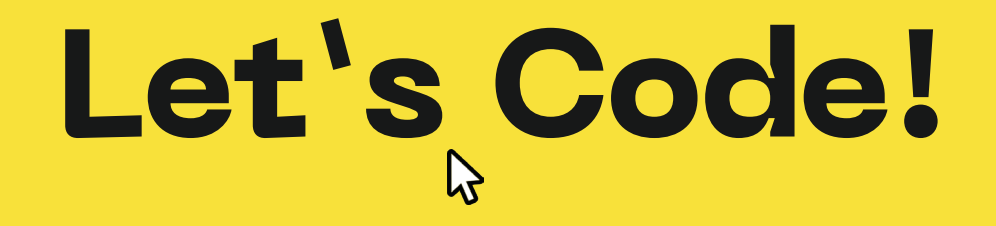

# **Programmieren mit CoBlocks**

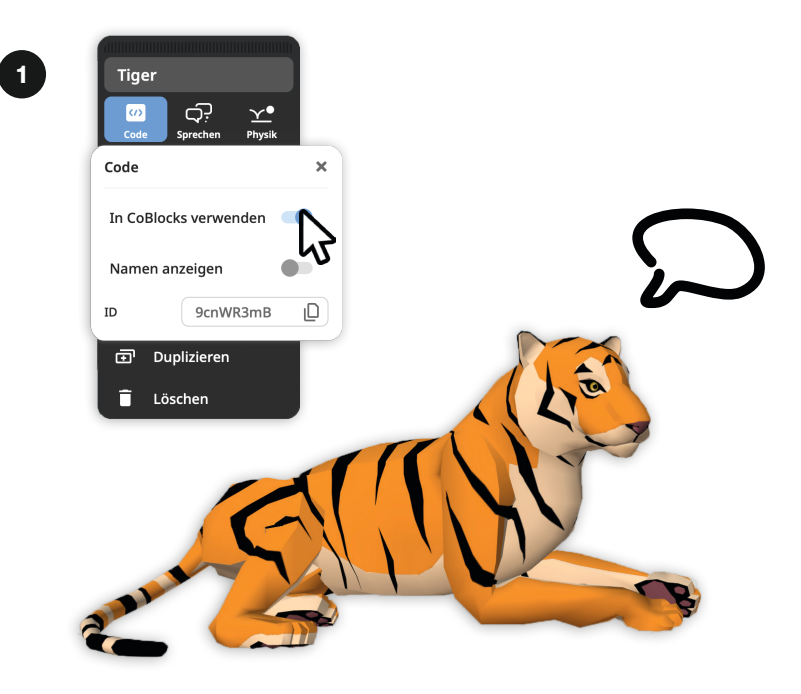

#### So geht's

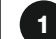

#### Objekt fürs coden freigeben

Klicke auf Code im Untermenü. Aktiviere dein Objekt für die Programmierung mit In CoBlocks verwenden.

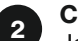

#### **CoBlocks**

Jetzt kannst du dein Objekt im Bereich Code programmieren. Merke dir dafür den Namen des Objektes. oder ändere ihn so, dass du ihn leicht wiederfindest.

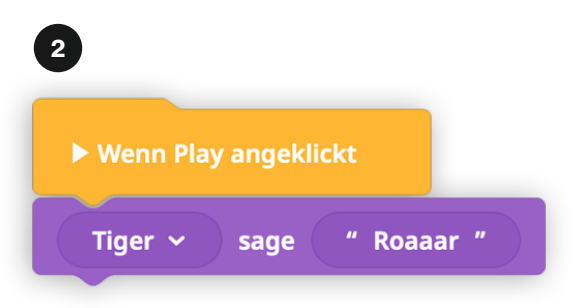

### **Im Viereck tanzen**

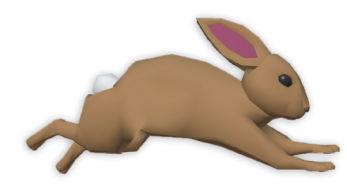

#### So geht's

Wenn du drehe und bewege kombinierst, kannst du quadratische Bewegungen programmieren.

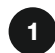

#### Bewegung wählen

CoBlocks

Im Dropdown Menü bekommst du Bewegungspotionen angezeigt.

#### 2

Damit das Objekt ein Quadrat abgeht, muss bewege vorwärts und drehe um 90° jeweils 4 mal wiederholt werden.

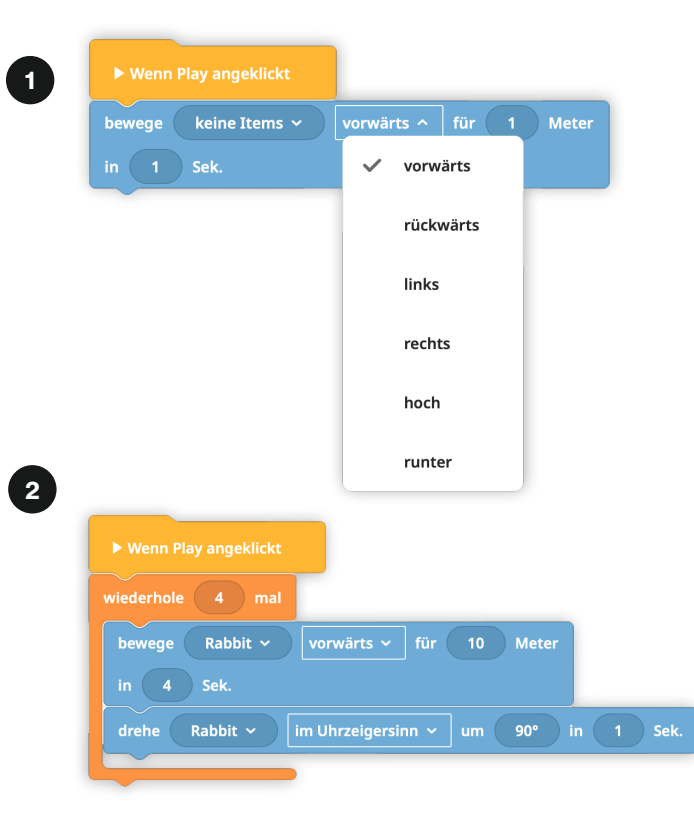

# **Mehrere Objekte gleichzeitig programmieren**

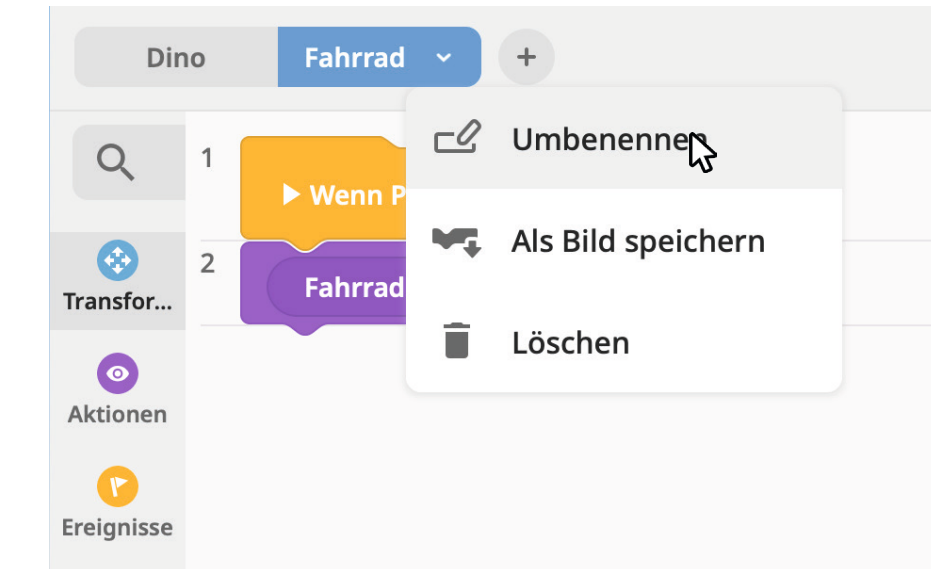

#### So geht's

#### Mehrere Programme

In CoSpaces werden Befehle hintereinander ausgeführt. Um mehrere Befehle gleichzeitig auszuführen, musst du für jeden Programmablauf einen eigenen Reiter erstellen. Klicke auf das Pluszeichen, um einen weiteren hinzuzufügen. Behalte den Überblick und benenne deine Reiter. Wähle dafür im Dropdown Menü Umbenennen.

# **Objekte entlang eines Pfades bewegen (Teil 1)**

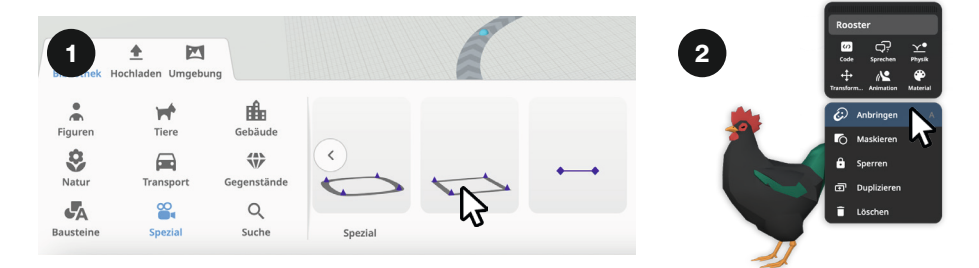

#### So geht's

#### Pfad auswählen

Damit deine Figur im Kreis läuft, wähle aus der Kategorie Spezial einen Pfad und platziere diesen in deiner Szene.

2

1

#### Objekt auf Pfad anbringen Wähle im Untermenü Anbringen. Wenn du Objekte anbringst, werden

sie automatisch gruppiert.

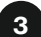

#### Objekt ausrichten

Klicke auf den blauen Punkt, um das Objekt auf dem Pfad auszurichten.

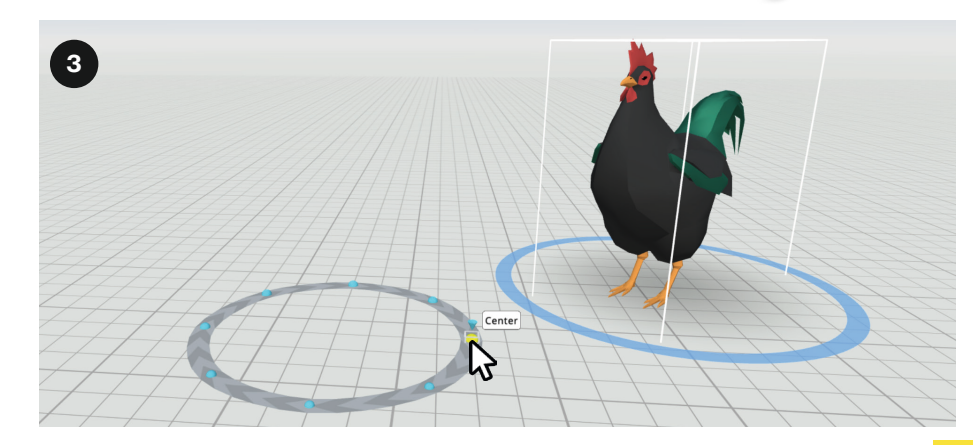

# **Objekte entlang eines Pfades bewegen (Teil 2)**

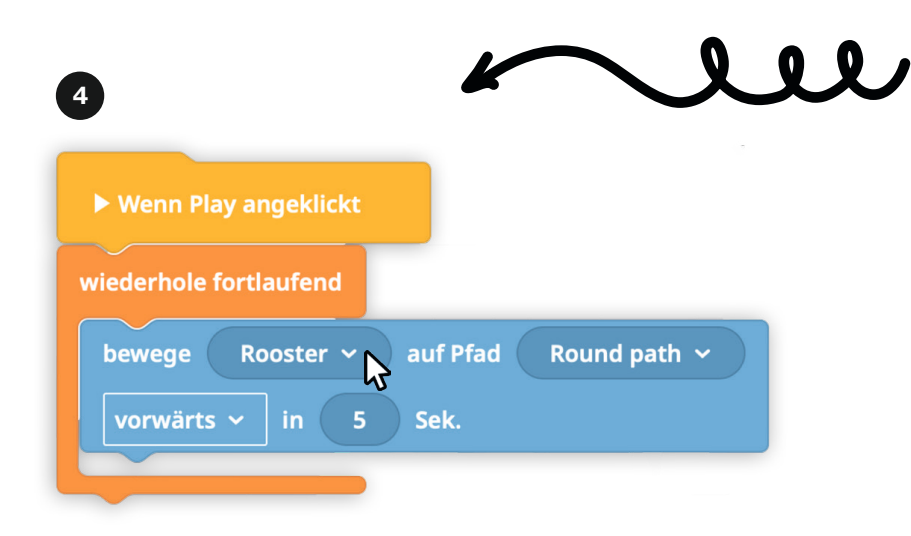

#### So geht's

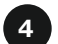

Pfad programmieren

Für dauerhaftes bewegen brauchst du den orangenen Codeblock wiederhole fortlaufend. Programmiere den Pfad mit dem blauen Codeblock bewege ... auf Pfad ..., damit der Hahn sich auf dem Pfad bewegt.

# **Objekte aus dem Internet hinzufügen**

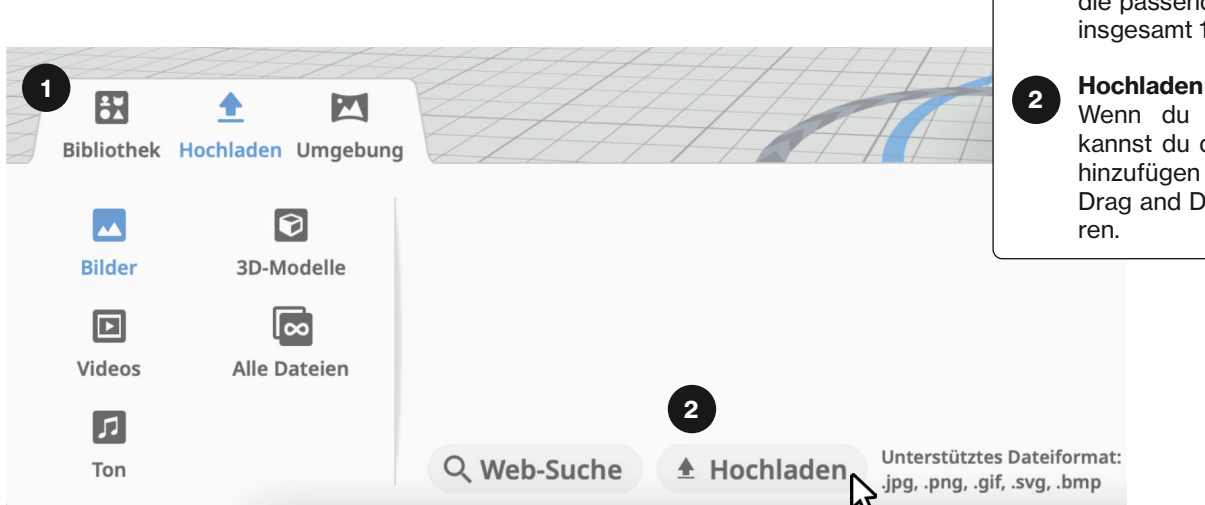

#### So geht's

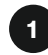

#### Format auswählen

Du kannst Bilder, 3D-Modelle, Videos und Sounds zu deinen Szenen hinzufügen. Wähle unter Hochladen die passende Rubrik aus. Du kannst insgesamt 10 Dateien hochladen.

Wenn du auf Hochladen klickst, kannst du die Dateien in CoSpaces hinzufügen und anschließend per Drag and Drop in der Szene platzie-

# **Bilder hochladen**

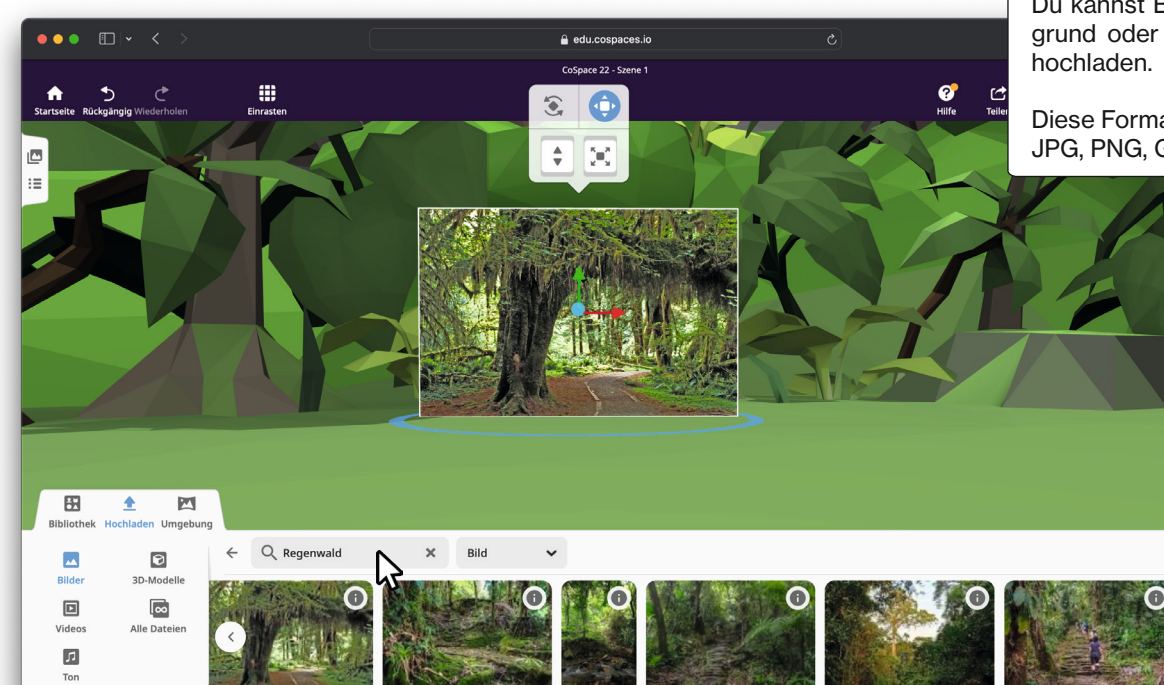

#### So geht's

#### Bilder hochladen

Du kannst Bilder und Grafiken als Hintergrund oder als Boden für deine Szenen

Diese Formate sind kompatibel: JPG, PNG, GIF, SVG, BMP

# **Text hinzufügen**

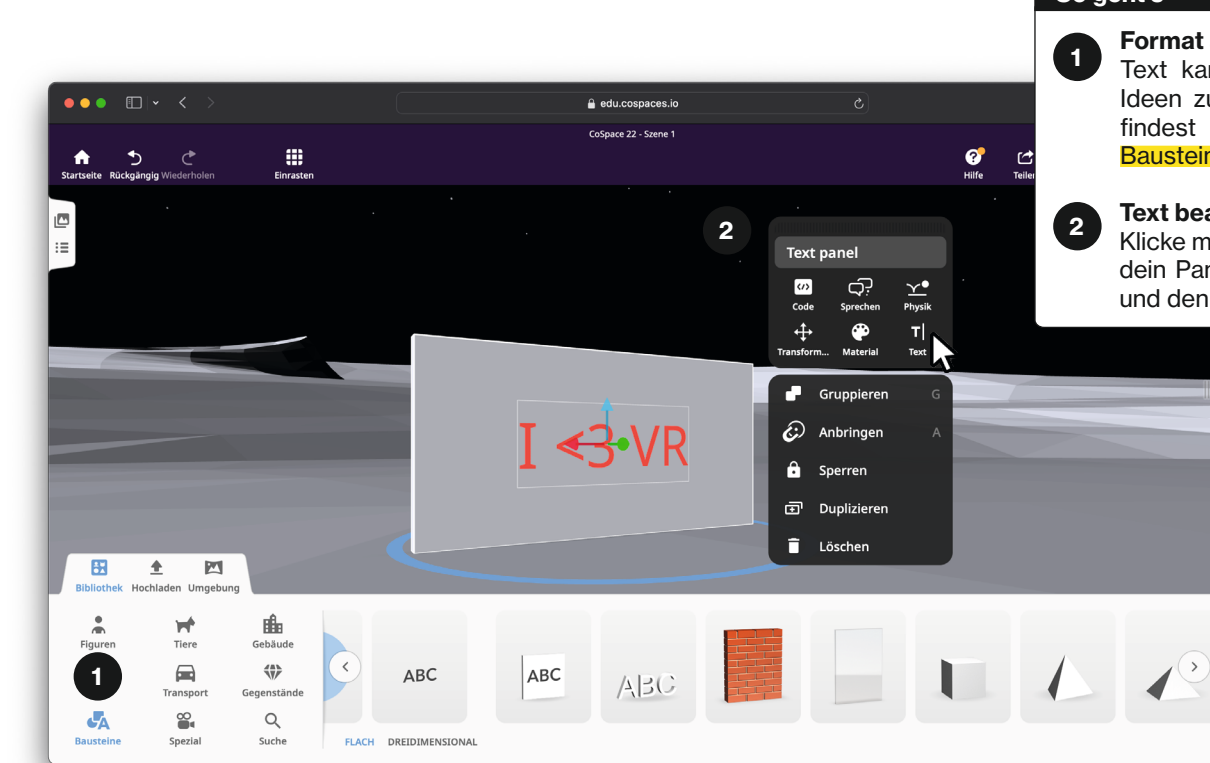

#### So geht's

 $\sqrt{2}$ 

#### Format auswählen

Text kann hilfreich sein, um deine Ideen zu vermitteln. Die Textpotion findest du in der Bibliothek unter Bausteine.

#### Text bearbeiten

Klicke mit der rechten Maustaste auf dein Panel und ändere das Material und den Text über das Text Feld.

## **3D-Modelle hochladen**

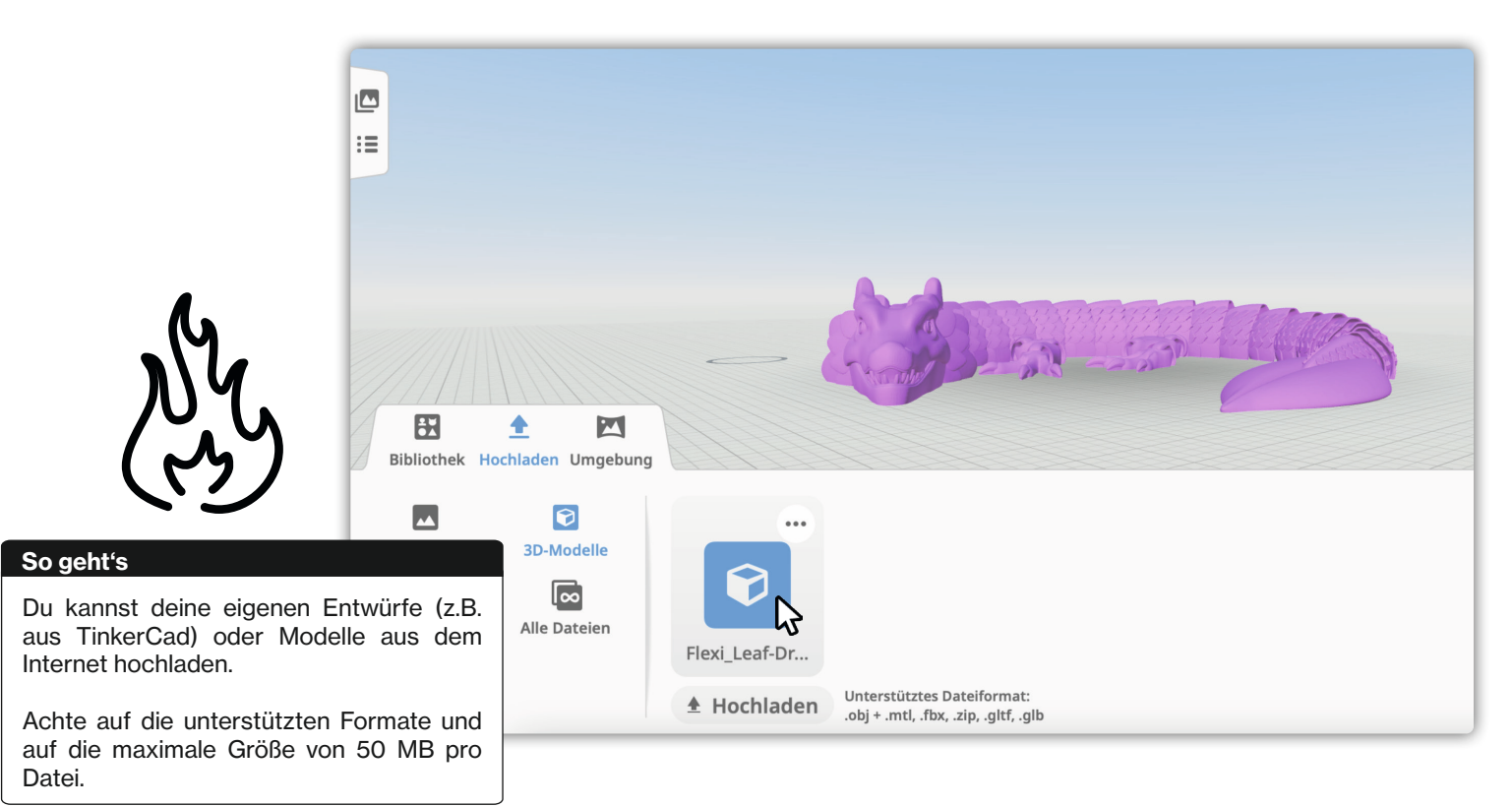

# **Szenen erstellen**

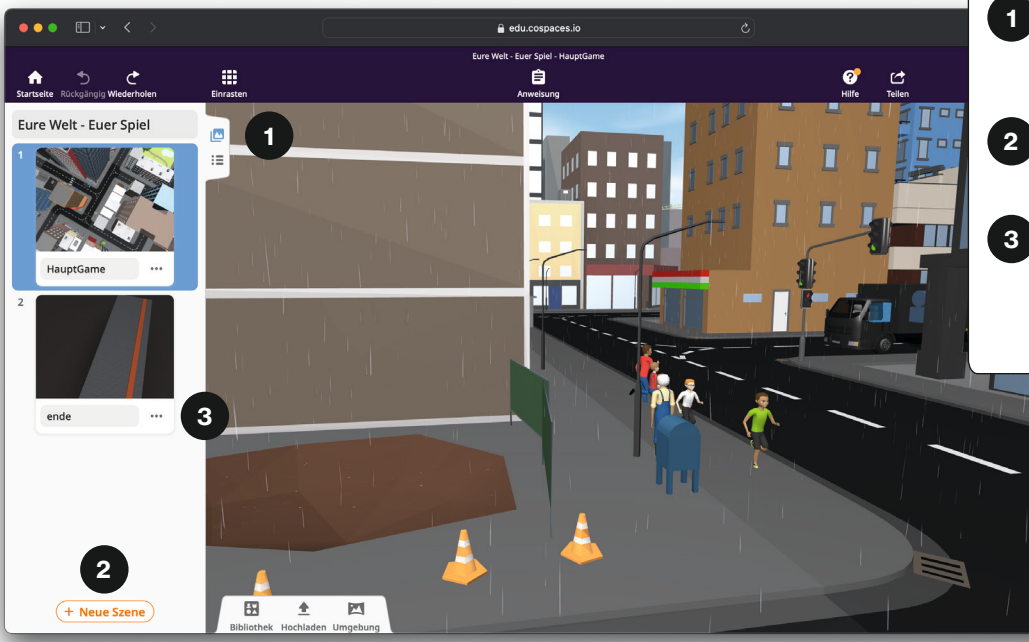

#### So geht's

#### Szenen verwenden

Du kannst mehrere Szenen gestalten, um deine Ideen umzusetzen. So kannst du zum Beispiel eine Geschichte an mehreren Orten erzählen oder einem Spiel weitere Level hinzufügen.

#### Szenen Überblick

Klicke hier, um dir alle Szenen anzuschauen.

#### 2

#### Neue Szene hinzufügen

Füge eine neue Szene hinzu.

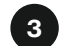

#### Szene bearbeiten

Klicke auf die Szene, um sie zu bearbeiten. Klicke auf die drei Punkte, um deine Szene umzubenennen, zu kopieren oder zu löschen.

# **Szenen wechseln**

#### So geht's

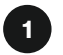

Szenen wechseln Im Spielmodus kannst du mit den Pfeilen Szenen wechseln.

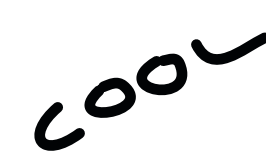

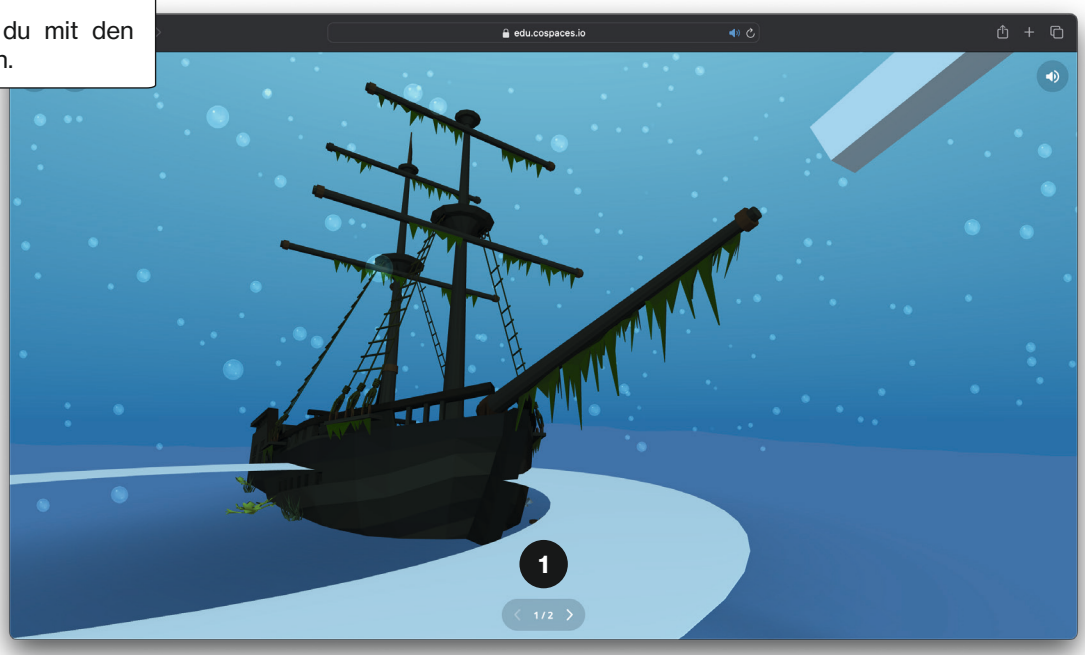

# **Deine Welt teilen (Teil 1)**

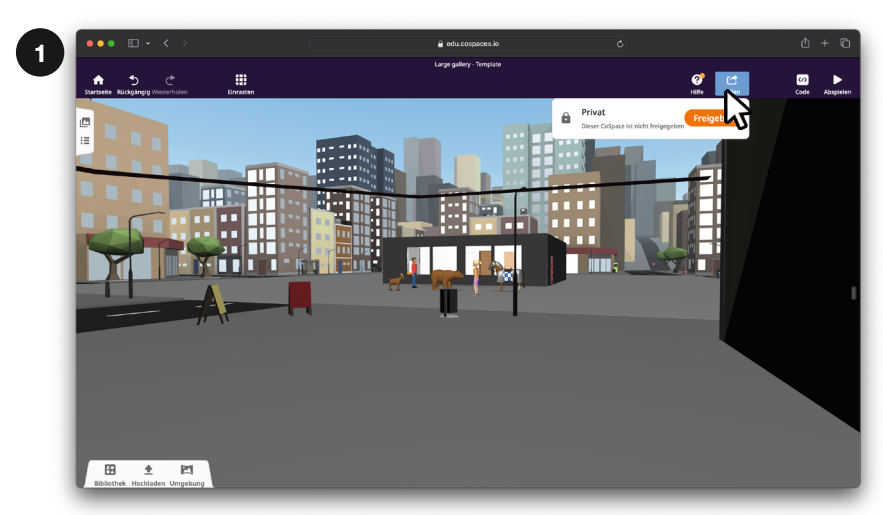

 $\overline{2}$ 

#### Wähle, wie du teilen willst

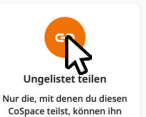

ansehen.

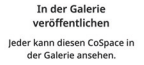

G

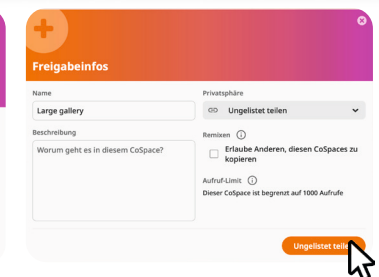

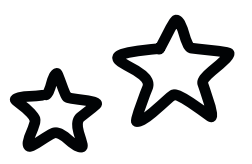

#### So geht's

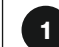

#### Teilen & Freigeben

Klicke auf Teilen oben rechts. Danach auf Jetzt freigeben.

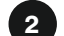

#### Ungelistet teilen

Klicke auf *Ungelistet teilen* und bestätige indem du im nächsten Fenster noch mal auf Ungelistet teilen klickst.

# **Deine Welt teilen (Teil 2)**

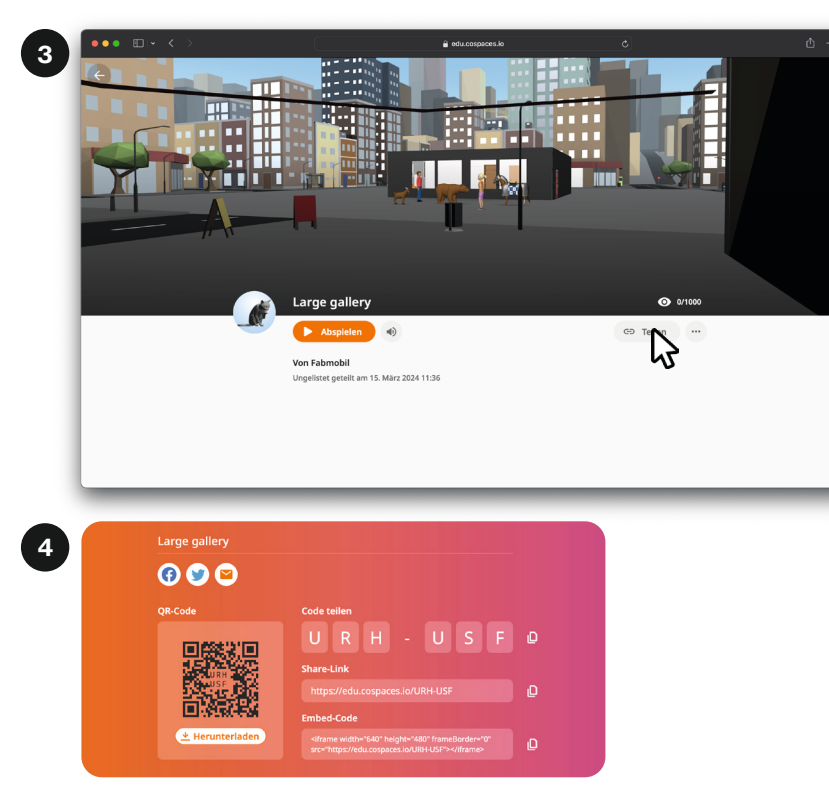

#### So geht's

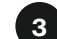

#### Link erstellen

Klicke rechts auf dem Bildschirm auf Teilen. Danach erscheint der QR-Code zum Scannen für dein Handy. Wenn du auf Abspielen klickst. kannst du dir deine Welt im Spielmodus anschauen.

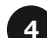

#### Deine Welt teilen

Scanne den QR-Code mit der Co-Spaces Edu App, um deine Welt z.B. auf dem Handy zu spielen oder in einer VR-Brille anzuschauen. Die App findest du kostenlos im Play - oder App Store.

Außerdem kannst du auch den Code zu deiner Welt oder den **Share-Link** an deine Freund\*innen verschicken .

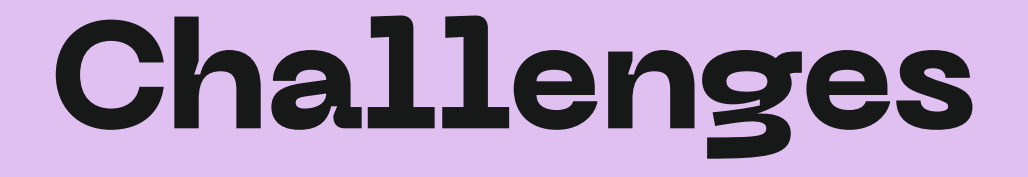

 $\mathcal{B}$ 

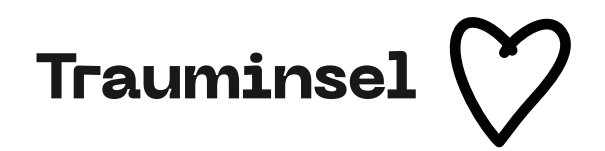

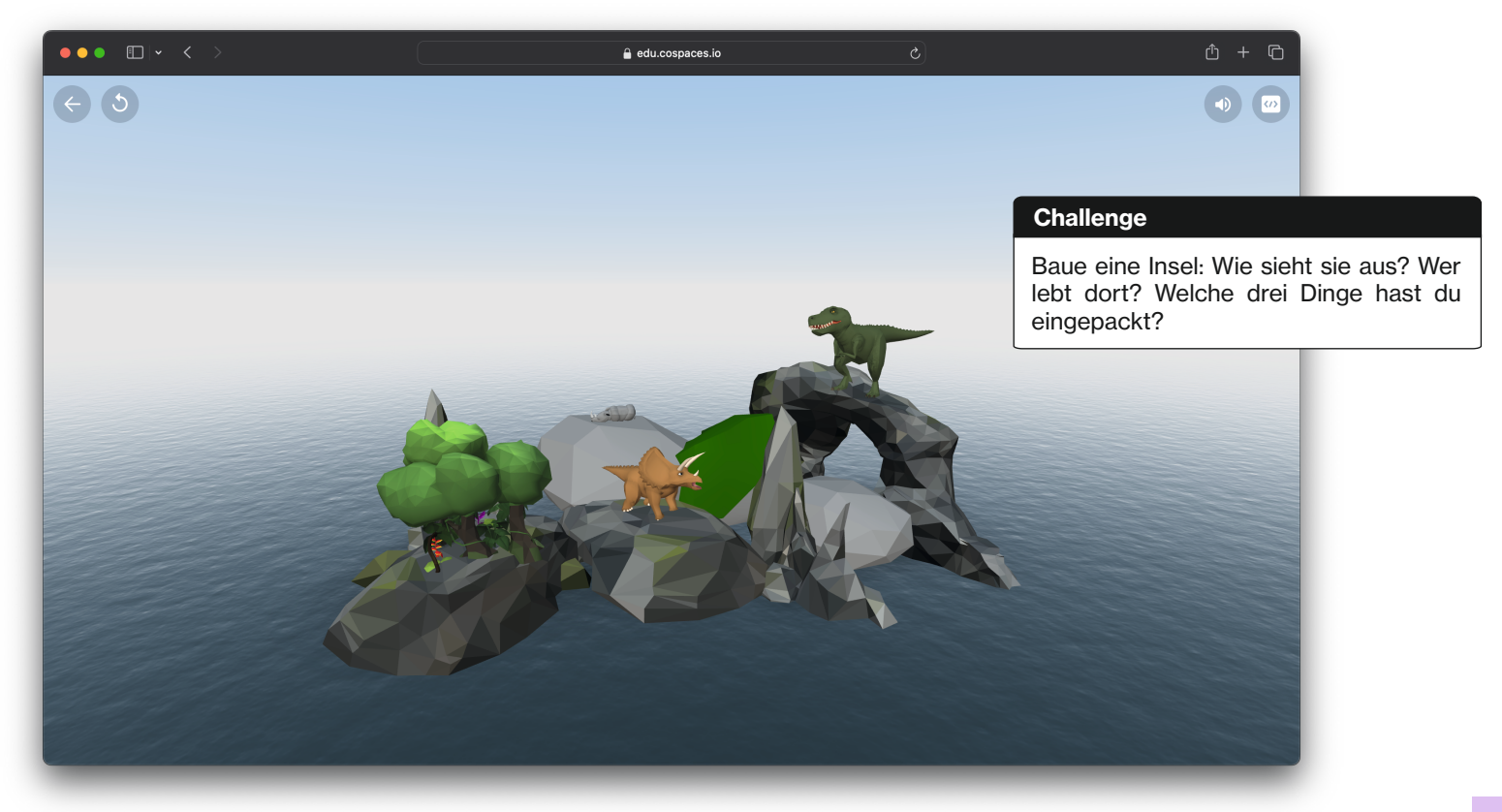

# **Was fliegt hier rum...?**

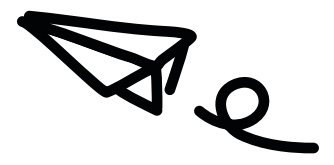

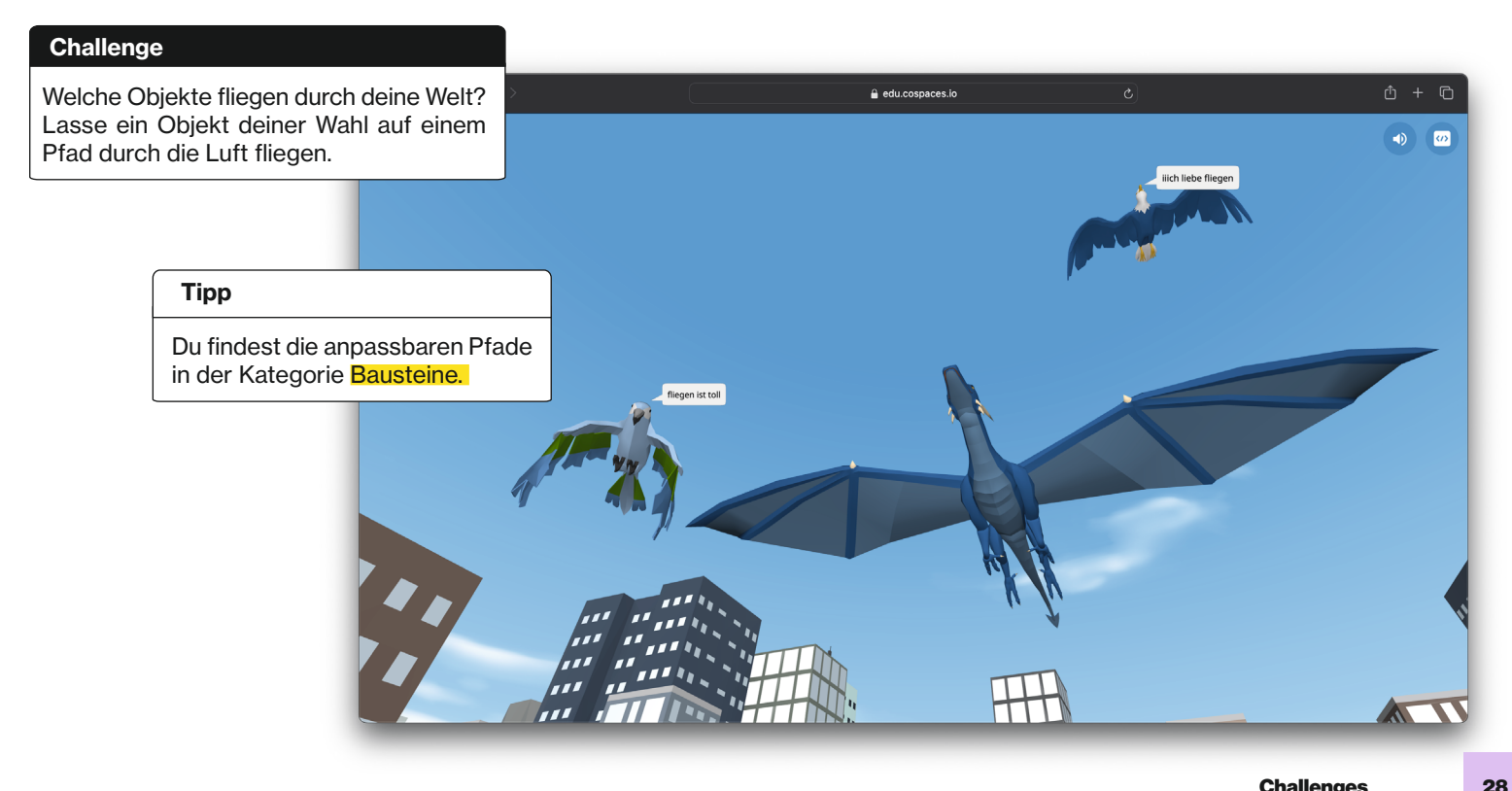

# **Pyramidenpflanze**

 $\bullet \bullet \bullet \Box \lor \leftarrow \rightarrow$ 

#### **Challenge**

Vielleicht hat deine Welt eine ganz besondere Natur! Baue deine Pflanze aus Pyramiden. Sei kreativ!

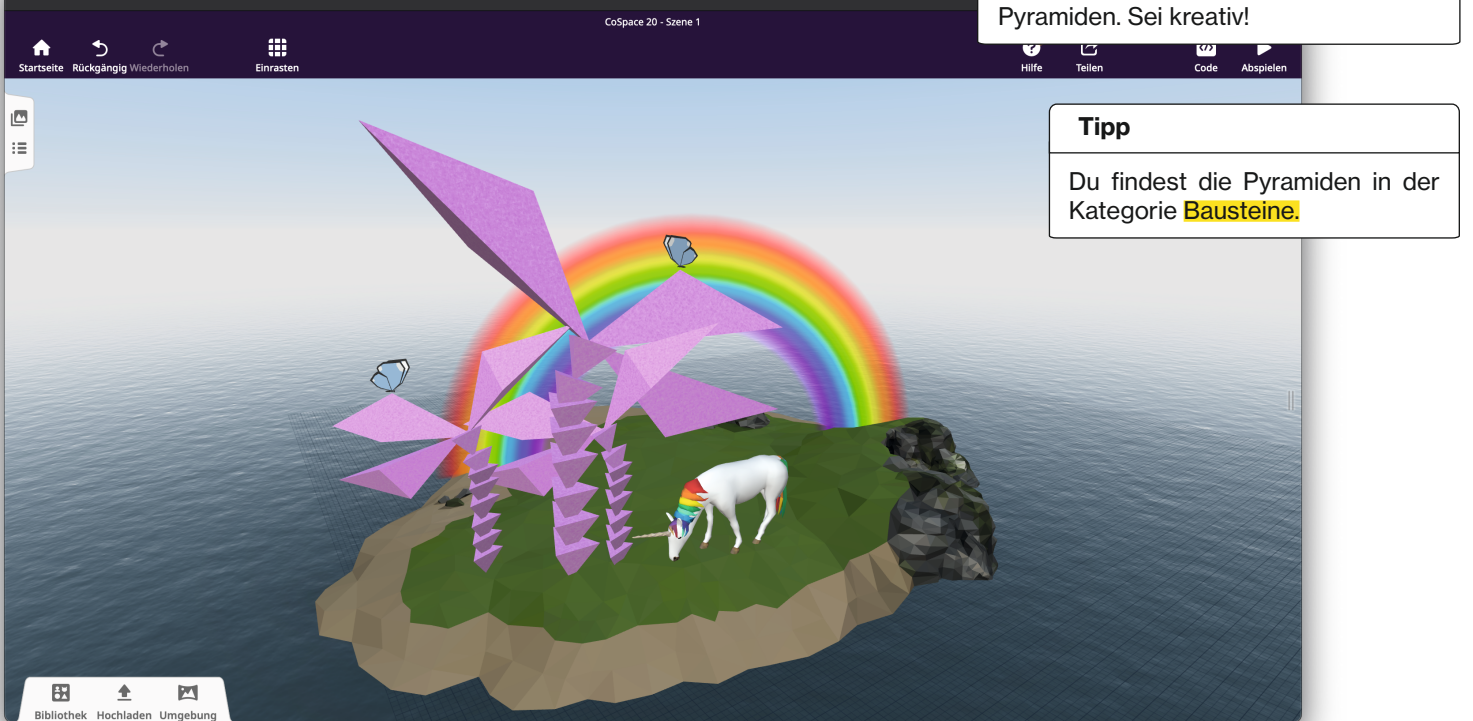

edu.cospaces.io

# **Let's Party!**

#### **Challenge**

Baue deinen Traumclub: Ist der Club in einer Scheune oder doch eher in der Wüste? Füge deinem Club Musik hinzu und lass' deine Gäste tanzen!

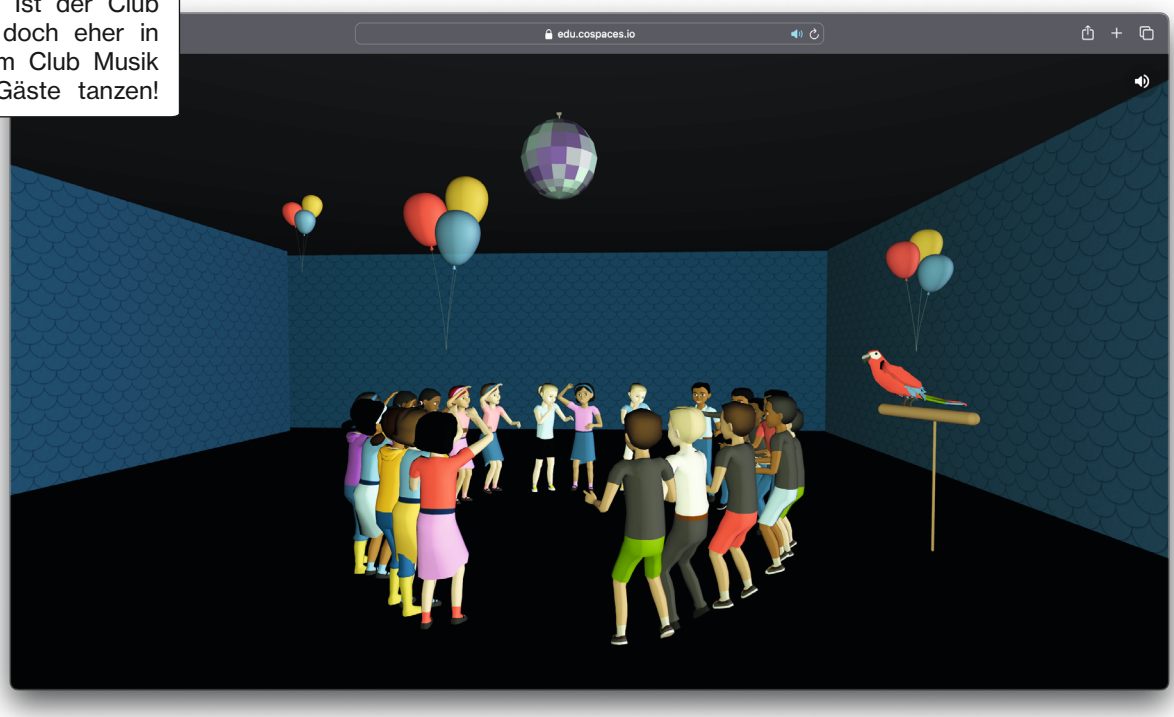

# **VR-Museum!**

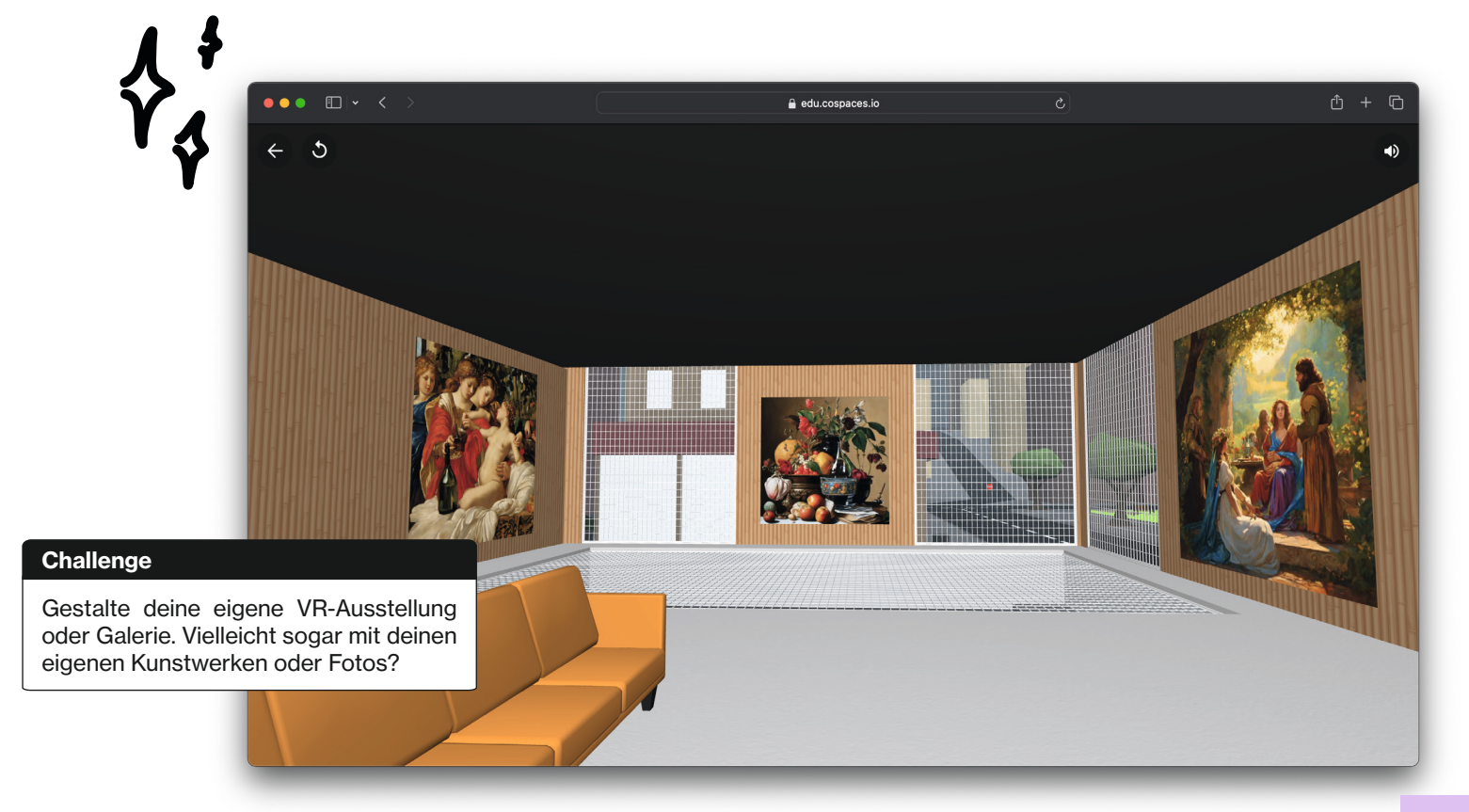

## **Mehr Ideen**

#### Game Design

Programmiere dein eigenes Computerspiel! Besonders bieten sich Parkours, Schatzsuchen oder Escape Rooms an. Lass dich in der Galerie inspirieren.

#### Augmented Reality

Mit **Augmented Reality** (AR) in CoSpaces kannst du virtuelle Dinge in der echten Welt sehen. Du benutzt dazu dein Smartphone oder Tablet. In CoSpaces wählst du Objekte aus, wie zum Beispiel Tiere, Pflanzen oder Gebäude, und platzierst sie auf dem Boden oder einem Tisch. Dann kannst du um sie herumgehen und sie von allen Seiten betrachten, als wären sie wirklich da! Erwecke deine Umgebung zum Leben.

#### **Merge Cube**

Der Merge Cube ist eine spezieller Würfel, den du mit CoSpaces verwenden kannst. Mit dem Würfel kannst du virtuelle Objekte in der echten Welt sehen, indem du dein Smartphone oder Tablet darauf richtest. Es ist, als ob du deine Welt in deinen Händen hältst und darauf schaust, denn du siehst auch virtuelle Dinge, die darauf projiziert werden. Mit CoSpaces kannst du den Merge Cube nutzen, um coole 3D-Objekte, Spiele oder interaktive Erlebnisse zu erstellen, die du dann auf dem Cube sehen und damit interagieren kannst. Das macht das Lernen und Spielen noch spannender und realistischer!

Du findest eine Vorlage zum selbst ausdrucken und zusammenbauen hier: www.mergecube.com/paper

### **Weiter machen!**

#### So geht's weiter

Wenn du mehr über CoSpaces wissen möchtest, kannst du auf der offiziellen Website nachschauen.

#### www.cospaces.io

Dort findest du viele Anleitungen und Videos, die dir zeigen, wie alles funktioniert. Es gibt auch eine lebendige Community.

Aber auch auf YouTube findest du jede Menge Anleitungen und Infos. Gib' einfach 'CoSpaces' ein. Oder druchforste soziale Netzwerke und Blogs für die neuesten Ideen und Hacks.

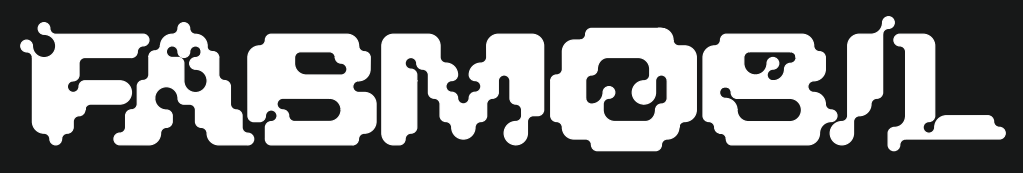

www.fabmobil.org

Konzeption & Design Gina Hartig & Alexia von Salomon

#### Gefördert durch:

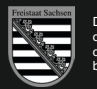

Diese Maßnahme wird mitfinanziert durch Steuermittel auf der Grundlage des vom Sächsischen Landtag beschlossenen Haushaltes.

 $\frac{1}{2}$  drosos  $\left( \ldots \right)$ 

Gina Hartig & Alexia von Salomon

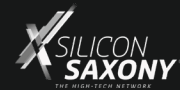

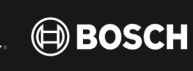

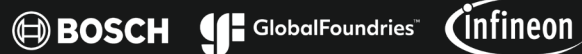

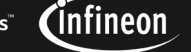

xfab

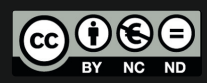

Dieses Werk ist lizenziert unter einer Creative Commons Namensnennung - Nicht kommerziell - Keine Bearbeitungen 4.0 International Lizenz https://creativecommons.org/licenses/by-nc-nd/4.0/deed.de

Unterstützt durch: